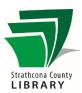

# eBook Basics (Kobo Direct Downloads)

#### **Contents**

| Initial Setup                                                  | 1 |
|----------------------------------------------------------------|---|
| You will need:                                                 |   |
|                                                                |   |
| Add Strathcona County Library to your Kobo                     | 1 |
| Find, Borrow, and Download eBooks directly to the Kobo eReader | 2 |
| View your OverDrive books on your Kobo                         | 2 |
| Returning eBooks                                               |   |
| Downloading Holds                                              |   |
| Other notes                                                    | 2 |
| Borrowing eBooks on Your Computer for Syncing to your Kobo     | 3 |
| Sign in to OverDrive                                           | 3 |
| Find an eBook in Our OverDrive Catalogue                       |   |
| How Can I Get More Help?                                       |   |

### **Initial Setup**

#### You will need:

- A valid library card from Strathcona County Library
- An active Wi Fi connection

#### Add Strathcona County Library to your Kobo

#### On your Kobo:

- 1. From the Home screen, open the menu  $\equiv$  and select Settings. Select Wi-fi connection and sign into a wireless network
- 2. Return to Settings and select Overdrive. If you do not see Overdrive listed, tap the Sync button to install the latest updates and try again.
- 3. Select Getting started then Sign into Overdrive.
- 4. On the Find a Library screen use the search box to search for Strathcona County Library.
- 5. On the Sign in with your library card page, enter your library card digits with no spaces. Your PIN is often the last 4 digits of your phone number. You can also sign in with Facebook.

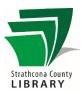

# Find, Borrow, and Download eBooks directly to the Kobo eReader

- 1. Select Browse to start exploring Kobo's catalogue, or select Search to find a specific author or title.
- 2. Select OverDrive in the "Show" filter next to the search box to limit your search results to only items in the library's OverDrive collection.
- 3. Tap Borrow to check out the eBook. If the book is out tap Place a Hold. An email will be sent to you when the book is ready.
- 4. Tap an eBook cover to open its details page and read the synopsis. If you want to borrow it, tap the More icon ... From here you can Borrow or Place a Hold to be added to the waiting list.

### View your OverDrive books on your Kobo

- 1. Go to your Home screen.
- 2. Tap the  $\equiv$  Menu at the top of the screen.
- 3. Tap My Books.
- 4. Tap Filter in the grey bar near the top of the screen.
- 5. Tap OverDrive
- You will see all the books that you have borrowed with OverDrive.

# Returning eBooks

eBooks will automatically expire at the end of the lending period but returning early is an option.

- 1. Open the ≡ menu and click on My Books. Tap the More icon ... next to the book to be returned.
- 2. Select Return. Select Return again.

(Sometimes a Kobo Preview version of the book replaces the OverDrive book. To delete it, tap on the More icon ... and select Remove.

### **Downloading Holds**

The easiest way to download a Hold after you receive an email that it is available is to connect to Wi-Fi and then tap on the Sync button. This will start to download the eBook to your device.

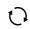

#### Other notes

It is easier to search for and checkout books on your computer. Simply check out the books on your computer through the <a href="https://sclibrary.overdrive.com/">https://sclibrary.overdrive.com/</a> website (see the next page for instructions) and then download directly to your Kobo using the Sync button.

LAST REVISED: 2019-12-31

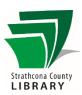

### Borrowing eBooks on Your Computer for Syncing to your Kobo

#### Sign in to OverDrive

- 1. Open your browser again and visit the Library's OverDrive catalogue https://sclibrary.overdrive.com/
- 2. Click the green Sign In button near the top right of the window.
- 3. Select your library location, enter your library card number and PIN, and click *Sign In*.
- 4. You can now begin browsing for books.

#### Find an eBook in Our OverDrive Catalogue

- Click the magnifying glass in the top right to search for an author or the title of a book you would like to read.
- 2. In the list of search results, click on the cover to read a description of the book.
- 3. Click the green Borrow button next to an eBook to add it to your Loans page. A dialog box may appear with the option to download or read now in browser. If you are syncing directly to a Kobo you do not need to select download. Simply close the box to continue browsing.
- 4. Click the icon that looks like 3 books (or *My Account*, then *Loans*) to access the Loans page and your borrowed eBooks. These eBooks are borrowed but aren't on your computer but will automatically download to the Kobo when you connect to Wi-Fi and then tap on the Sync button.

# How Can I Get More Help?

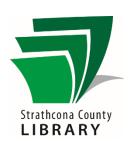

Staff at the Library's Information Desk can help you with downloading eBooks to your computers, smartphones and other devices.

Email: info@sclibrary.ca Phone: (780) 410-8600

We also offer classes on our library's eResources:

• Check our calendar for the upcoming schedule: https://sclibrary.ca/tech-help

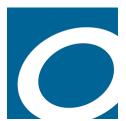

The OverDrive help documentation can be guite useful:

- How to transfer eBooks to an eReader using Adobe Digital Editions <a href="https://help.overdrive.com/customer/portal/articles/1481071">https://help.overdrive.com/customer/portal/articles/1481071</a>
- How to authorize Adobe Digital Editions on a computer <a href="https://help.overdrive.com/customer/en/portal/articles/1481077-how-to-authorize-adobe-digital-editions-on-a-computer">https://help.overdrive.com/customer/en/portal/articles/1481077-how-to-authorize-adobe-digital-editions-on-a-computer</a>
- How to deauthorize Adobe Digital Editions
   https://help.overdrive.com/customer/en/portal/articles/1481120-how-to-deauthorize-adobe-digital-editions

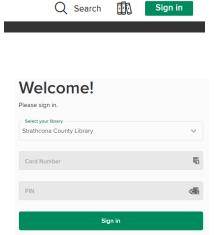